## CHANGE MY COURSES DISPLAY

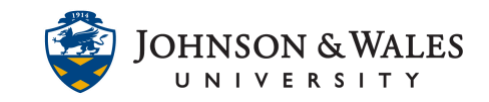

Over time, an instructor's list of courses can accumulate in ulearn. It is helpful to reorganize and customize the display of courses in a meaningful way so that it's easier to distinguish one course site from another.

## **Instructions**

- 1. Log into ulearn as you normally would. Stay on the main my ulearn page.
- 2. Hover the mouse over the My Courses module until a wheel icon appears. Click the **Manage My Courses Module Settings icon**.

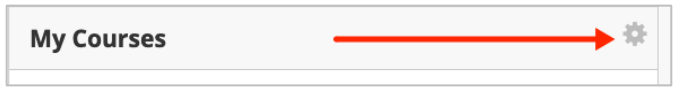

3. In the Terms section, click on the **Group by Term** box.

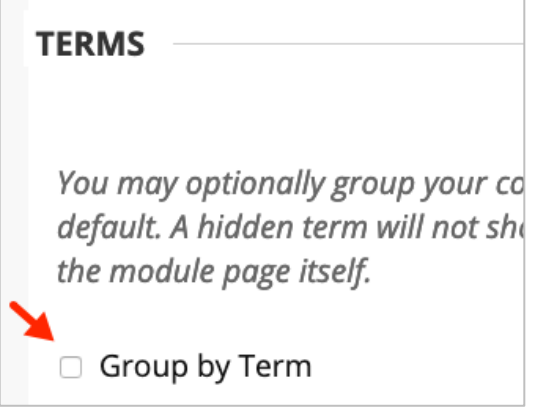

4. To show a semester, click on **Show Term**. You can also opt to have the term automatically expand and show the course taught within that term.

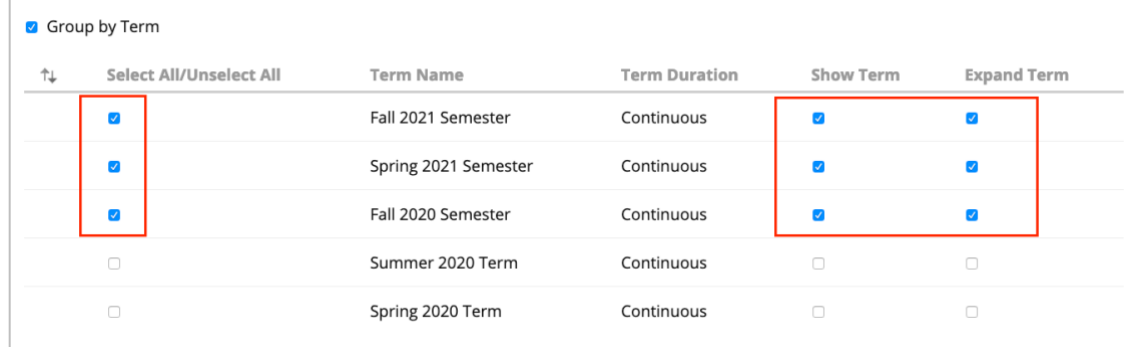

## CHANGE MY COURSES DISPLAY

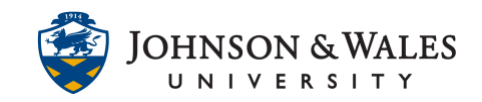

5. In the Edit the Course List section, you can hide courses within a term if you do not wish to see them by unchecking the boxes for **Course Name** and **Course ID**.

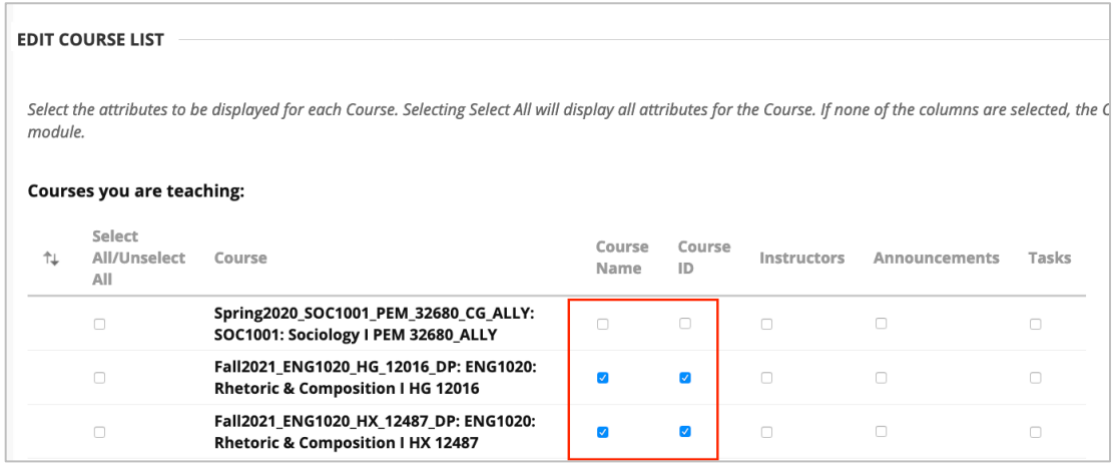

6. On the same screen, hovering the mouse over the up/down arrows on the left side of a course name allows you to reorganization your course list by dragging courses to a desired location on the list.

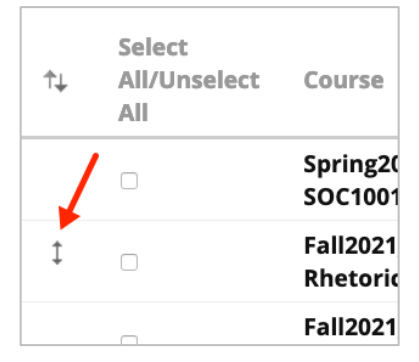

7. When done making changes, scroll down and click **Submit.**

## **Note:**

Removing or hiding courses by deselecting them from My Courses does not permanently remove them from the system. This action only removes courses from the view in the My Courses module. Return to the My Courses module anytime to make courses visible if they have been previously hidden.